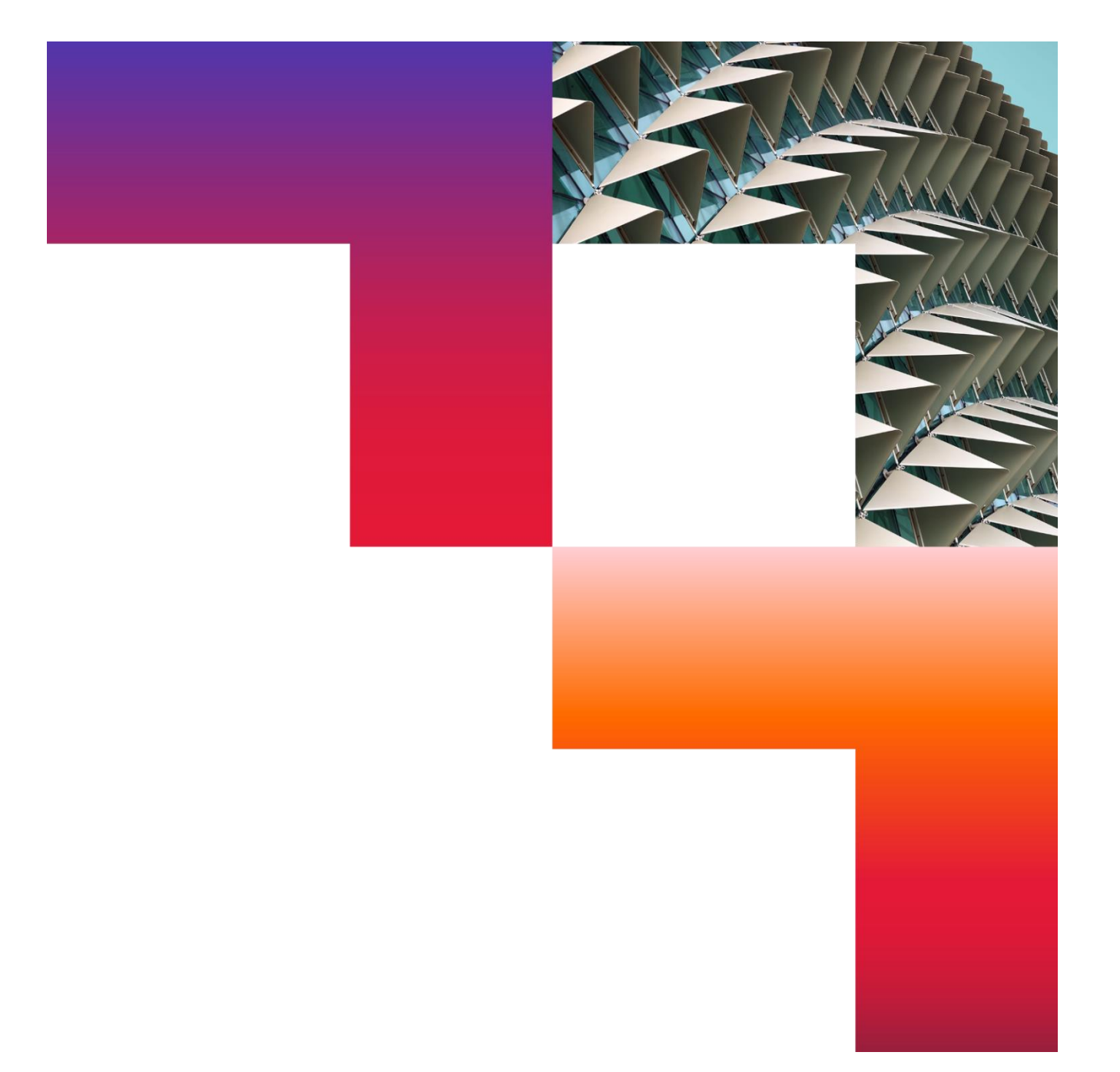

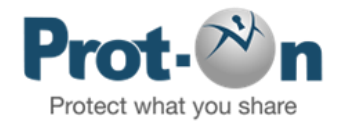

# FAQs para Usuarios Free 2024-01-10

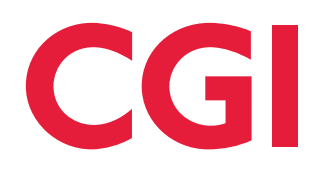

Confidential © 2024 CGI Inc.

# Tabla de contenidos

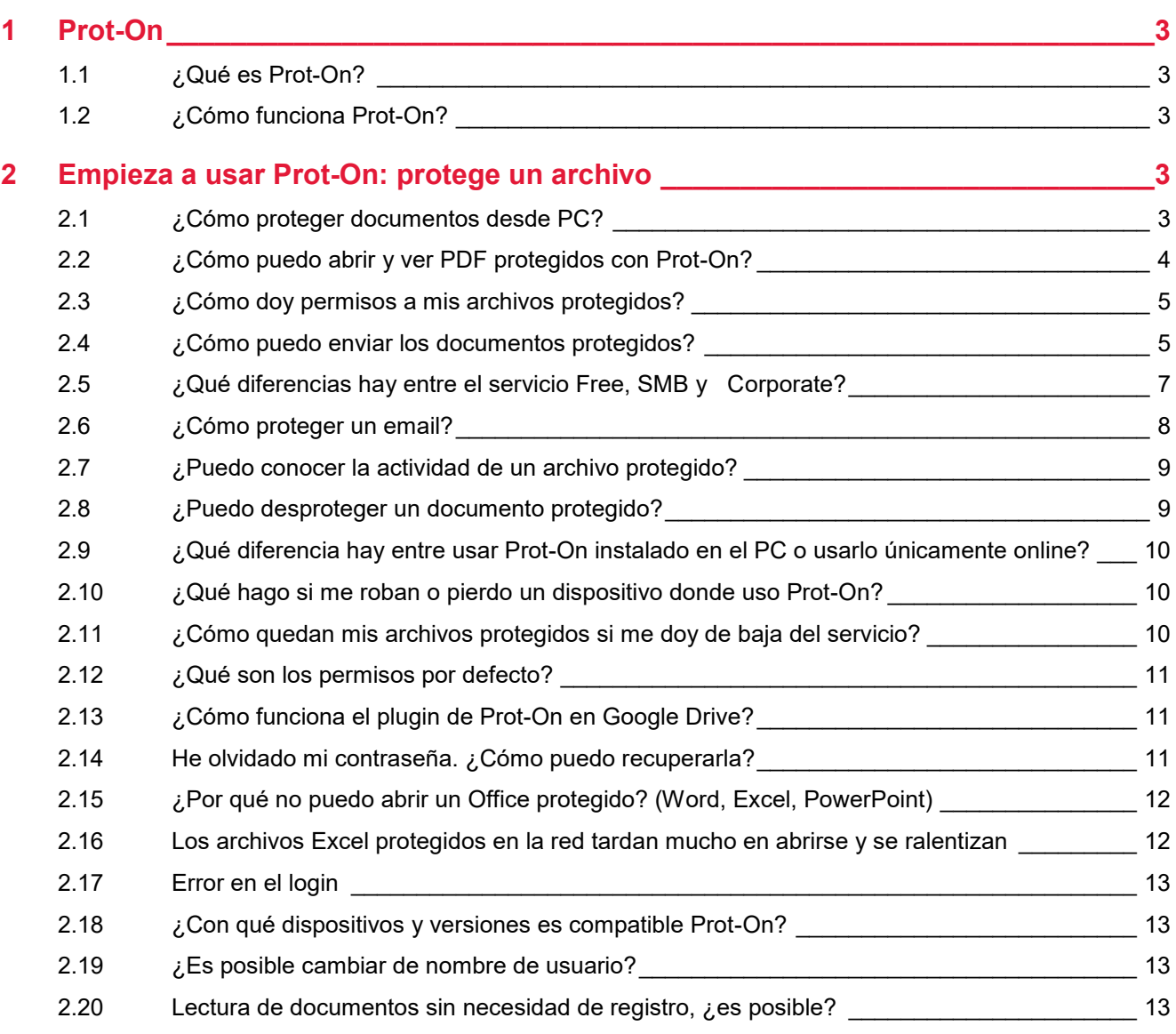

# <span id="page-2-0"></span>1 Prot-On

# <span id="page-2-1"></span>**1.1 ¿Qué es Prot-On?**

Prot-On es una aplicación gratuita con la que podrás proteger tus documentos, fotografías, vídeos, audios o correos electrónicos y decidir y conocer quién, cuándo y para qué acceden a los mismos.

Protege tus archivos y compártelos con quién quieras como habitualmente lo haces (por email, por Dropbox, Box, Google Drive, en un USB, etc), si alguna vez te arrepientes de haberlos compartido puedes quitar permisos en remoto, estén donde estén los archivos.

# <span id="page-2-2"></span>**1.2 ¿Cómo funciona Prot-On?**

Prot-On es muy sencillo de usar:

- Primero, protege tu documento (a partir de ese momento solo tu usuario podrá leer, imprimir, editar, etc, ese archivo).
- Una vez protegido puedes ir a tu gestor de permisos y decidir quién, cuándo y para qué puede acceder a este documento.
- Ese documento protegido puedes enviarlo por email, subiéndolo a la nube, en un USB, como normalmente lo hagas.

Con Prot-On asegurarás que alguien que no sea usuario de Prot-On o un usuario al que no hayas dado permiso, no podrá nunca acceder a ese documento. Puedes dar y quitar permisos siempre que quieras, esté donde esté cada copia del documento.

# <span id="page-2-3"></span>2 Empieza a usar Prot-On: protege un archivo

# <span id="page-2-4"></span>**2.1 ¿Cómo proteger documentos desde PC?**

Hay dos maneras de proteger un documento:

Si tienes instalado Prot-On en tu ordenador: Descargar en<https://proton.prot-on.com/download.do>

Haz clic sobre el documento con el botón derecho del ratón y selecciona Prot-On > "Proteger archivo".

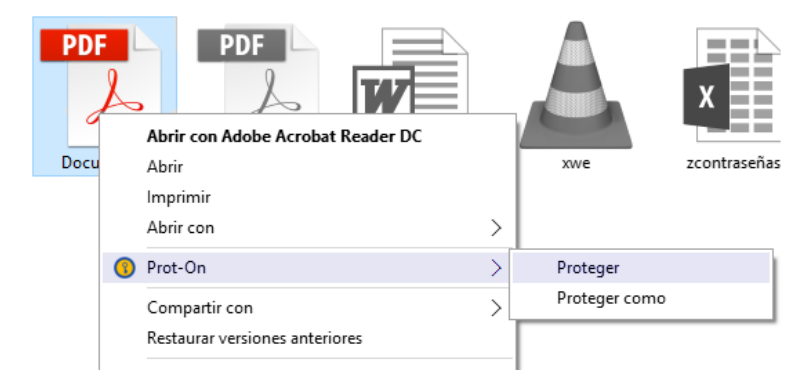

• Si utilizas Prot-On Drag´n Drop, vía online por un navegador (solo para PDFs, imágenes, .docx, .xlsx, .pptx):<https://dnd.prot-on.com/>

Solo tienes que acceder a la web y seleccionar o arrastrar el documento que quieras proteger hacia la ventana

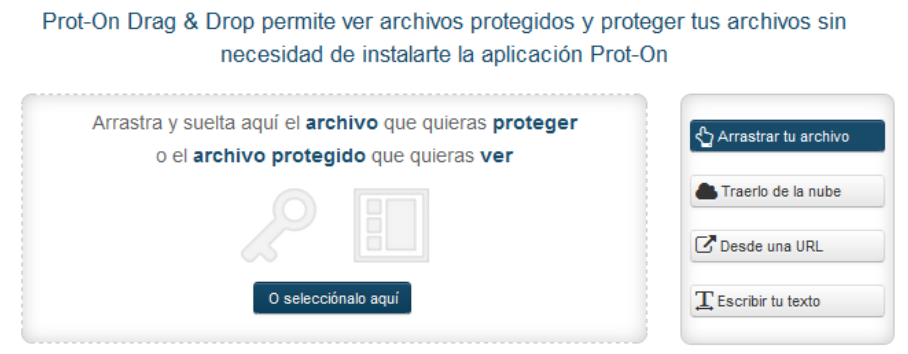

Desde el momento que el documento está protegido, solo tu usuario puede leerlo, imprimirlo, editarlo, etc… hasta que des permisos a otros usuarios.

#### <span id="page-3-0"></span>**2.2 ¿Cómo puedo abrir y ver PDF protegidos con Prot-On?**

Si has protegido un PDF o te han enviado un PDF protegido y quieres abrirlo, puedes hacerlo de varias formas (lo podrás leer siempre que tengas permiso del dueño):

Si tienes instalado Prot-On en tu PC:

• Haz clic con el botón derecho del ratón sobre el documento y selecciona "Abrir con Prot-On".

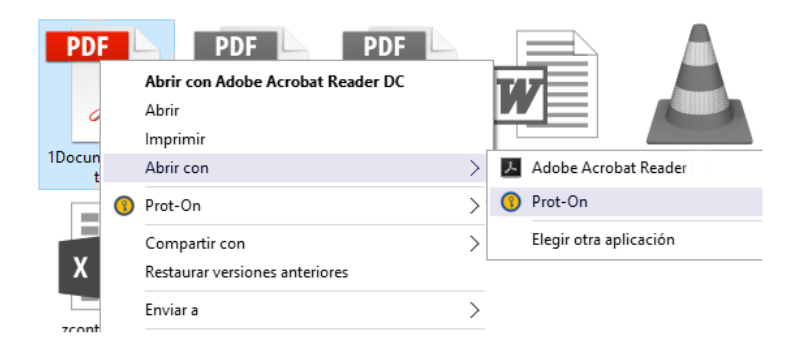

Si quieres ver el documento en tu navegador:

• Abre esta página Drag'n Drop y una vez logado, arrastra o selecciona el documento protegido en la ventana.

> Prot-On Drag & Drop permite ver archivos protegidos y proteger tus archivos sin necesidad de instalarte la aplicación Prot-On

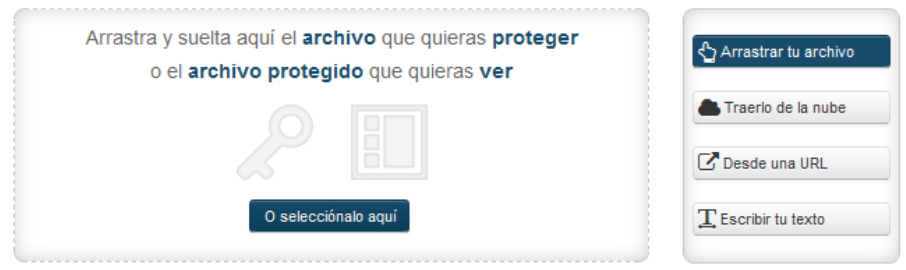

## <span id="page-4-0"></span>**2.3 ¿Cómo doy permisos a mis archivos protegidos?**

Una vez tienes los documentos protegidos, en tu panel de permisos de Prot-On te aparecerá una lista con los nombres de todos tus documentos protegidos (esto es solo una lista para asignar permisos, tus documentos protegidos están en tu dispositivo). Haciendo clic en cada uno puedes dar y quitar permisos al usuario de Prot-On que desees.

En la casilla "buscar usuario", añade a tus contactos por nombre de usuario o correo electrónico. Si una persona aún no es usuaria de Prot-On, añade aquí su correo electrónico y podrás invitarla a serlo.

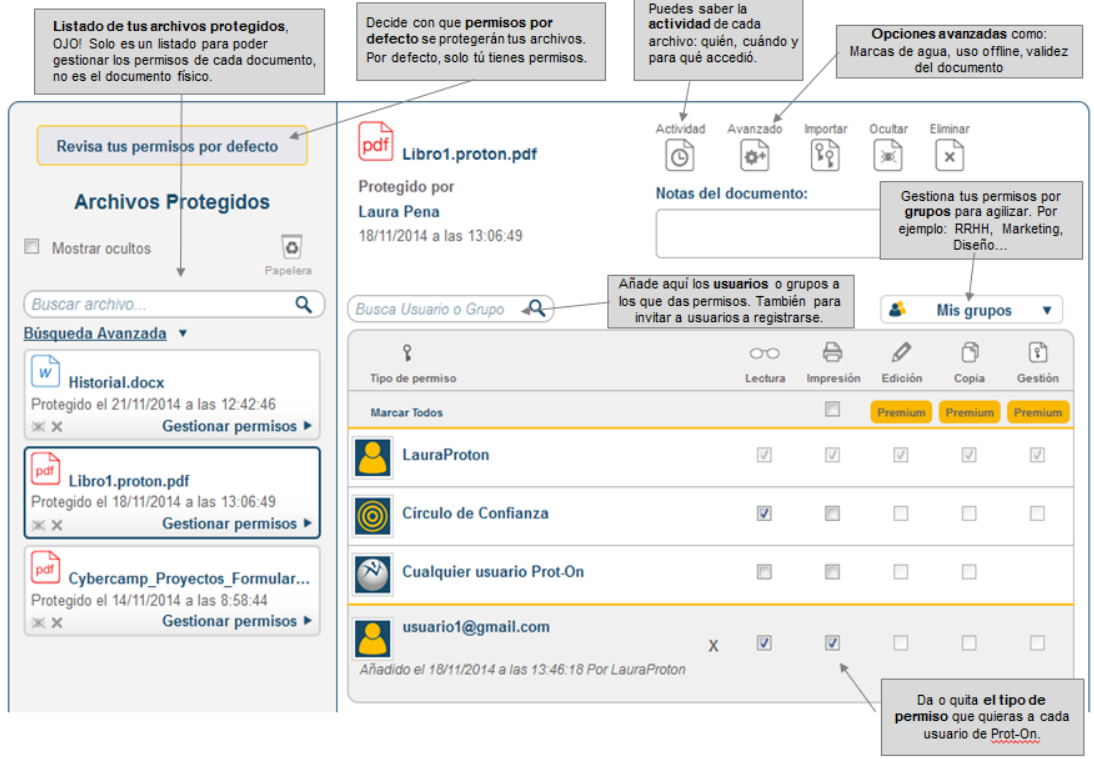

#### <span id="page-4-1"></span>**2.4 ¿Cómo puedo enviar los documentos protegidos?**

Puedes compartir los documentos como normalmente lo hagas (por email, Dropbox, Google Drive, OwnCloud, Box, USB…).

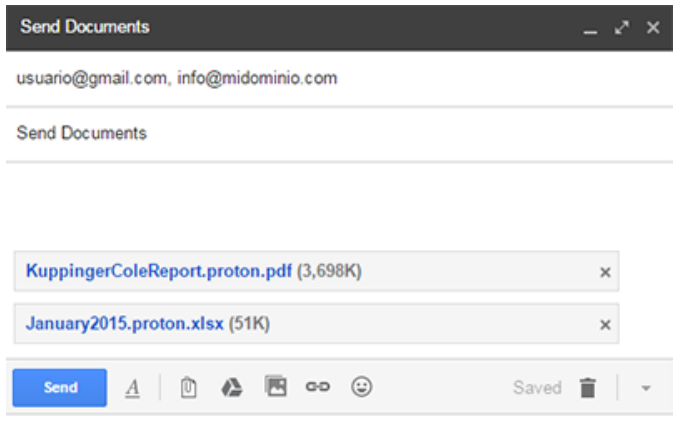

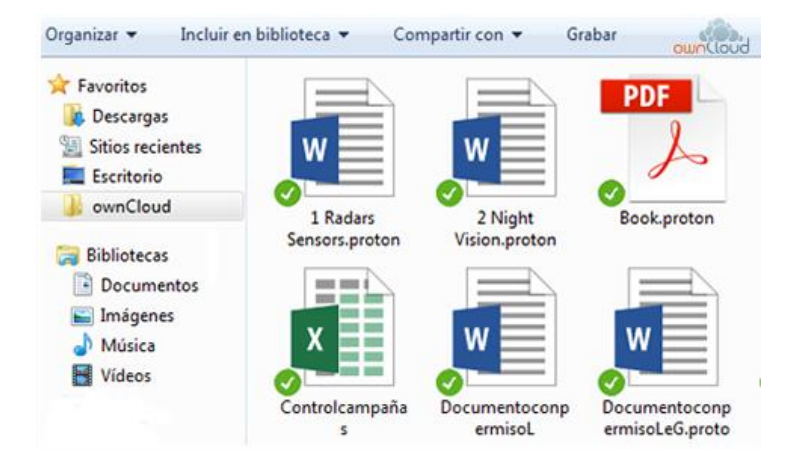

Además, también puedes compartirlos a través del servicio en la nube directamente con la opción "compartir" de Prot-On; se asociará automáticamente Prot-On y tu cuenta en Dropbox, Google Drive, Box, etc, y te proporcionará un enlace que puedes enviar a tus destinatarios. Este link enviado llevará a los destinatarios a una nueva ventana de su navegador donde solo tendrán que logarse y podrán leer el documento protegido (si tienen permisos para ello).

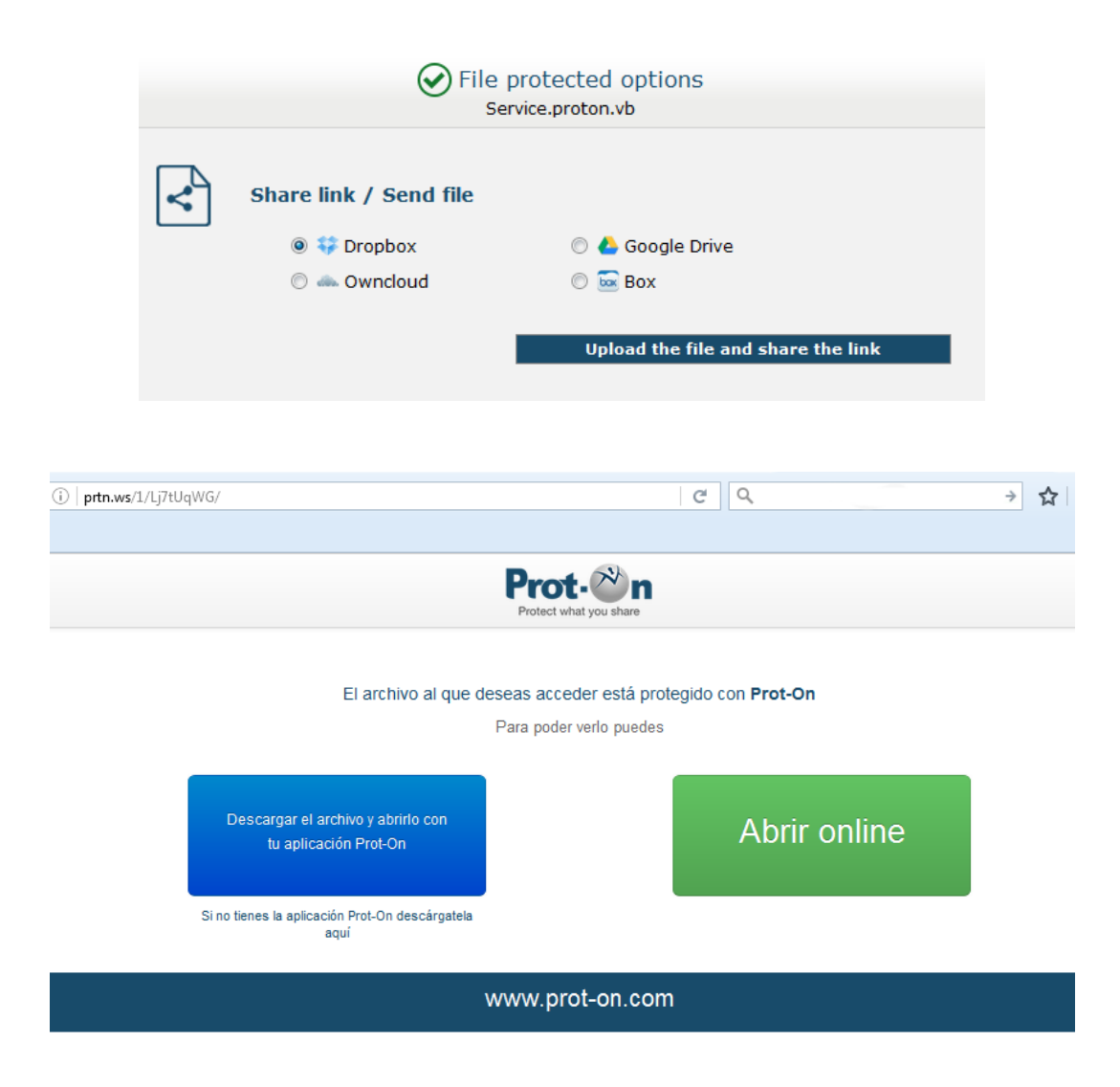

#### <span id="page-6-0"></span>**2.5 ¿Qué diferencias hay entre el servicio Free, SMB y Corporate?**

En Prot-On ofrecemos un Servicio Free para usuarios particulares que quieran proteger y controlar los archivos que comparten. Estos podrán proteger documentos y dar permisos de lectura e impresión. También podrán acceder a documentos protegidos (si es que tienen permisos).

Además, en el Servicio Corporate y Small Business, para empresas preocupadas por posibles fugas de información, un administrador tendrá el control de toda la documentación de la empresa. En un solo clic podrá quitar permisos a un usuario que abandone la compañía y podrá tener informes detallados del uso de sus archivos, exportar informes, integraciones mediante LDAP, etc.

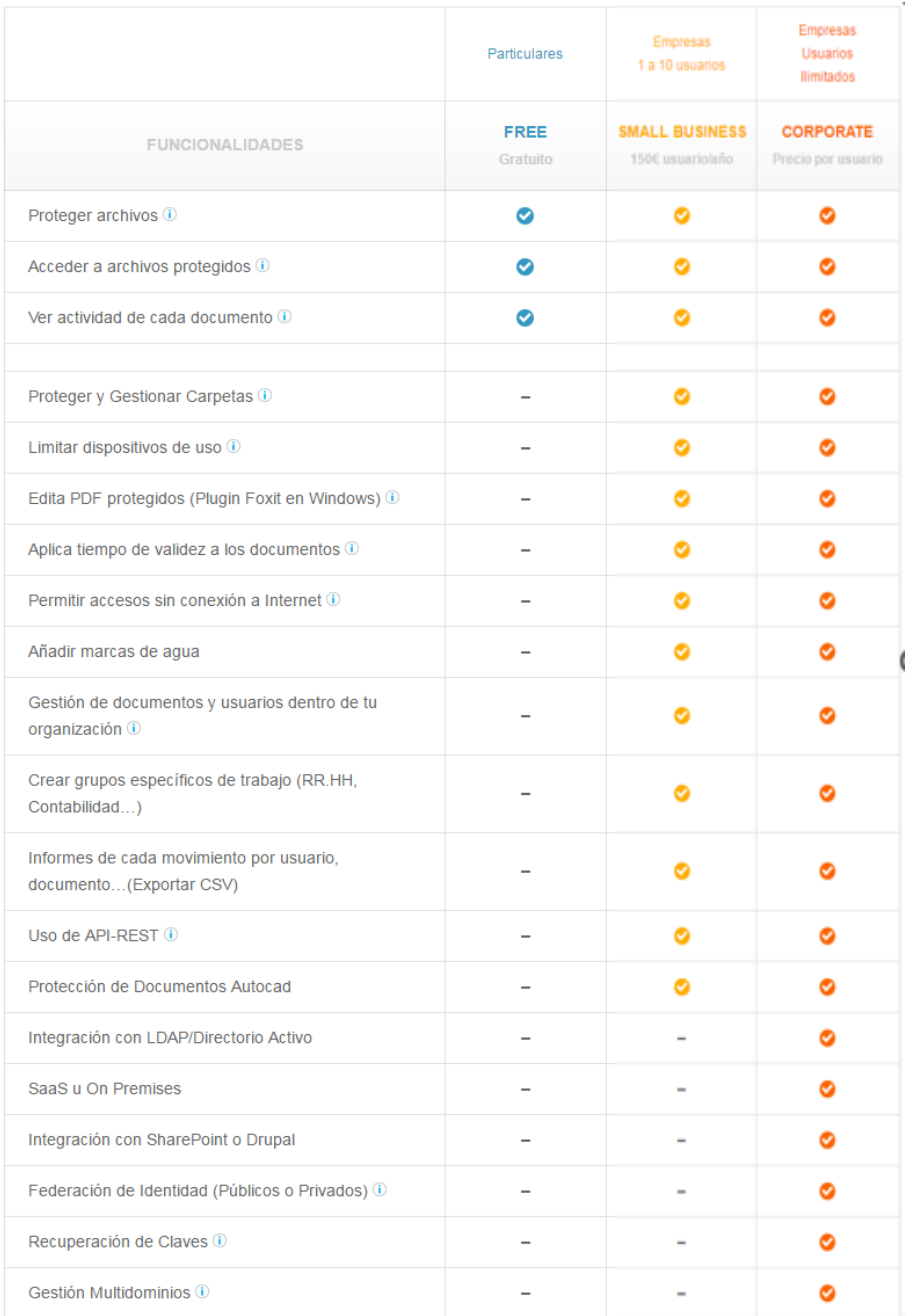

### <span id="page-7-0"></span>**2.6 ¿Cómo proteger un email?**

Con Prot-On puedes proteger también textos, por ejemplo, de un correo electrónico [\(ver video\)](https://www.youtube.com/watch?v=KchgaW4-0QM):

- Accede a [Drag´n Drop](https://dnd.prot-on.com/load.do) y haz clic en "Escribir tu texto".
- Escribe en la ventana el texto que quieres proteger y haz clic en el botón "Proteger".  $\Omega$
- Haz clic en el icono de Prot-On que tienes en el área de notificaciones de tu ordenador.
- Selecciona "Proteger texto": te aparecerá una ventana donde podrás escribir o pegar el texto que quieras proteger. Pon un nombre para ayudarte luego desde el panel a gestionar sus permisos.

#### **Solo podrán leer tu texto las personas que tengan tu permiso**

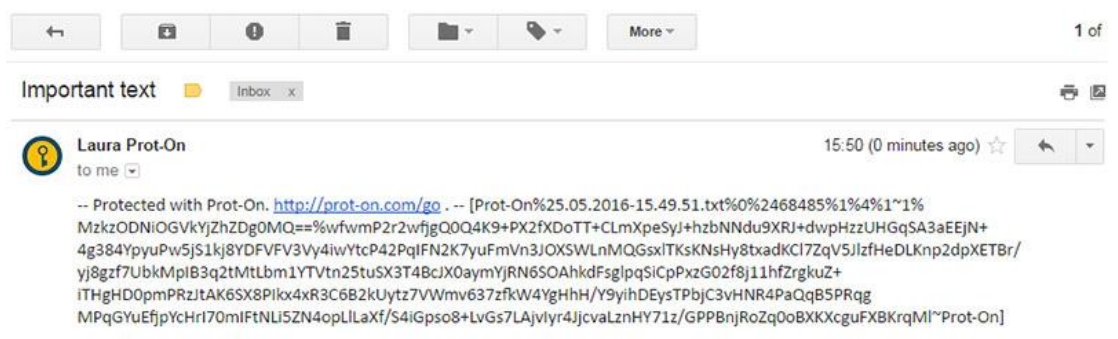

Si usas Outlook, puedes proteger tus correos electrónicos de una forma más sencilla con el plugin de Prot-On para MS-Office Outlook [\(ver video\)](https://www.youtube.com/watch?v=ZocqRzoQ_Vk).

A las direcciones de correo a las que envíes emails protegidos se les añadirá el permiso de lectura tanto en el texto del correo como en sus adjuntos automáticamente. Y si el destinatario aún no es usuario de Prot-On, le llegará una invitación para registrarse.

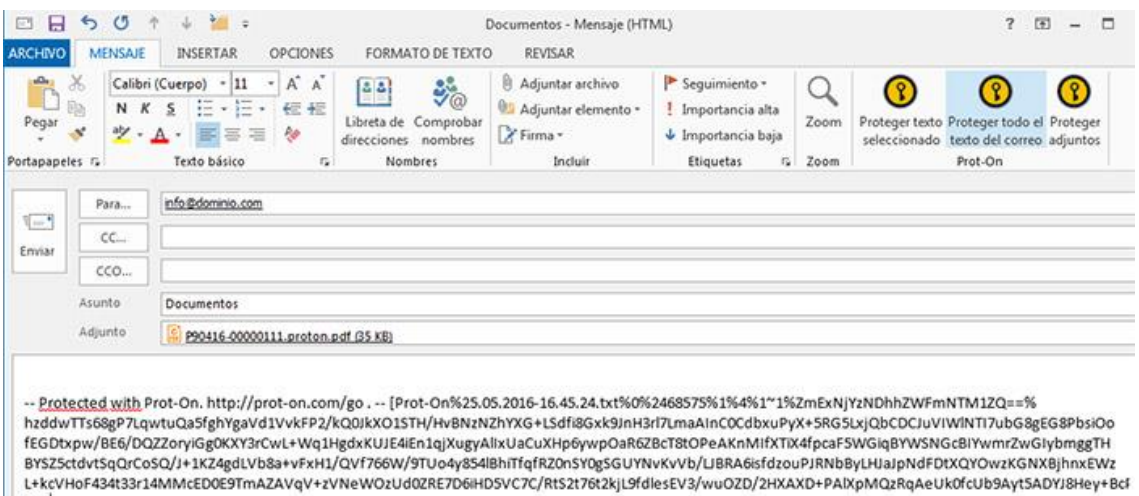

 $|$  on]

### <span id="page-8-0"></span>**2.7 ¿Puedo conocer la actividad de un archivo protegido?**

En el icono de Actividad de un archivo se accede al registro de operaciones (apertura, impresión, edición etc.) que han realizado todos los usuarios sobre cualquier copia protegida del archivo. Ninguno de estos usuarios sabrá que tú estás consultando esta actividad.

Esta opción es muy buena para saber quién vio tus documentos, qué usuario los ha leído, impreso o editado, en qué fecha, desde qué IP, etc.

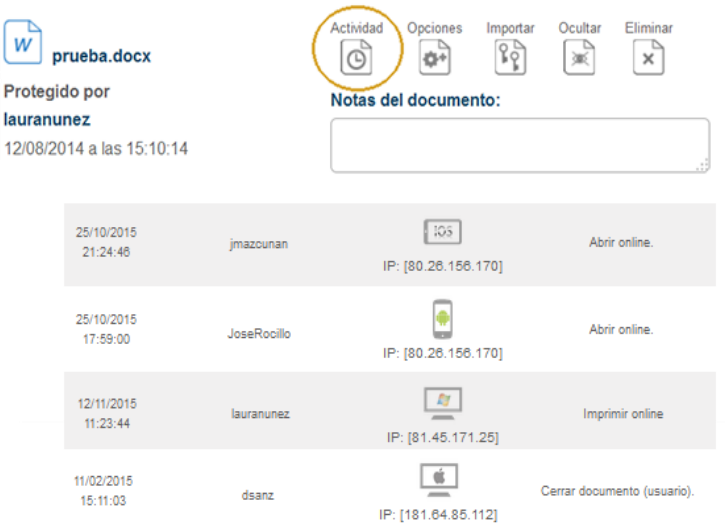

#### <span id="page-8-1"></span>**2.8 ¿Puedo desproteger un documento protegido?**

Sí, mientras tú seas el que protegió ese documento.

Si eres el dueño del documento y quieres dejar "en claro" un documento protegido tienes la opción "extraer documento sin protección": selecciona el documento y con el botón derecho del ratón verás esta opción (debes de tener Prot-On instalado en tu ordenador).

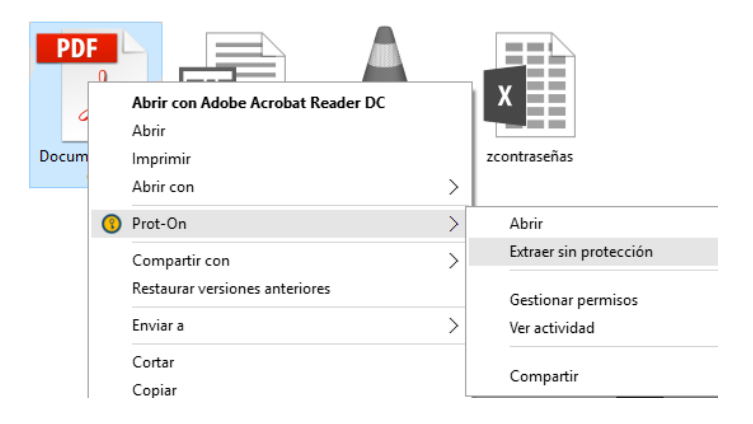

#### <span id="page-9-0"></span>**2.9 ¿Qué diferencia hay entre usar Prot-On instalado en el PC o usarlo únicamente online?**

Con Prot-On Drag´n Drop podrás usar Prot-On de manera online sin necesidad de instalar nada en tu ordenador. Únicamente abriendo [esta ventana](https://dnd.prot-on.com/) en un navegador y logándote podrás proteger y ver documentos PDF, imágenes, word, excel, ppt, además de textos.

Esta opción es muy útil si quieres enviar un documento a alguien y no quiere instalarse nada en su equipo, únicamente consultar un documento protegido.

Pero si necesitas un uso más completo de la aplicación tendrás que [instalarte el cliente Prot-On](https://proton.prot-on.com/download.do) en tu dispositivo:

- Podrás proteger y ver otros formatos como audio, vídeo, versiones antiguas de MS-Office, PSD, etc.
- Podrás proteger y ver documentos con más peso.
- Proteger carpetas en local y en tu servicio en la nube.
- Posibilidad de editar o copiar documentos (si tienes permiso para ello).
- Hacer uso offline…

#### <span id="page-9-1"></span>**2.10 ¿Qué hago si me roban o pierdo un dispositivo donde uso Prot-On?**

Si te roban o pierdes un móvil, tableta o PC donde tienes instalado Prot-On y quieres que nadie pueda utilizar su cuenta, accede desde cualquier otro dispositivo a su perfil de usuario.

#### <https://proton.prot-on.com/profile.do>

Haz clic en la opción dispositivos y desasocia el que quieras. Esto hará que el usuario tenga que introducir de nuevo el nombre de usuario y contraseña para poder acceder a sus documentos protegidos desde el mismo.

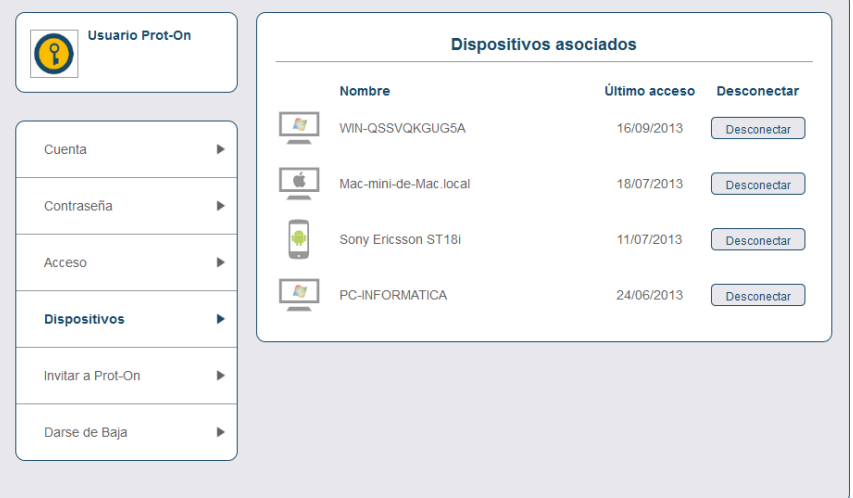

#### <span id="page-9-2"></span>**2.11 ¿Cómo quedan mis archivos protegidos si me doy de baja del servicio?**

Si decides darte de baja del servicio, tú eliges cómo quieres que queden todas las copias de tus archivos protegidos: que nadie los pueda abrir o que los pueda abrir cualquiera.

Si en un archivo que hayas protegido tiene permisos de Gestión otro usuario, los permisos de este archivo permanecerán sin cambios y no le afectará tu baja.

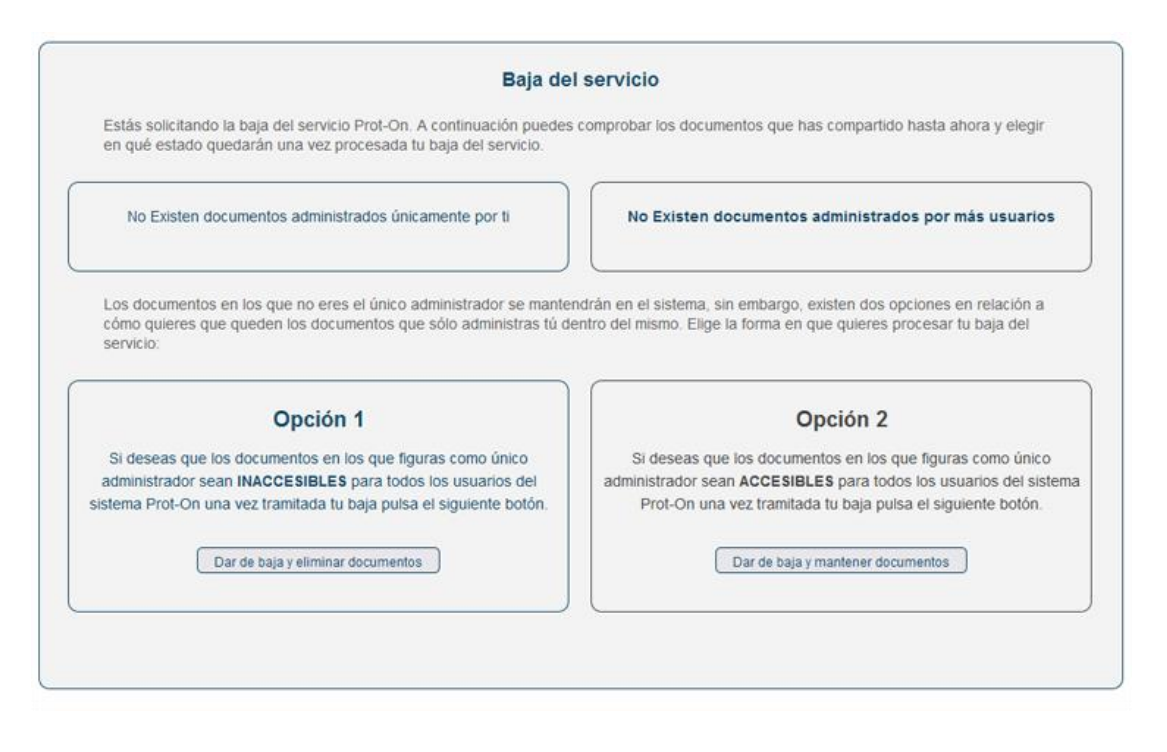

## <span id="page-10-0"></span>**2.12 ¿Qué son los permisos por defecto?**

Cuando proteges un archivo, se le asignan unos permisos iniciales por defecto. Posteriormente, en cualquier momento puedes cambiar los permisos del propio archivo en tu pestaña de gestión de permisos.

La configuración de los permisos iniciales por defecto la puedes cambiar en la opción Revisa tus permisos por defecto. Ten en cuenta que, si cambias esta configuración, dichos cambios no afectarán a los archivos ya protegidos.

### <span id="page-10-1"></span>**2.13 ¿Cómo funciona el plugin de Prot-On en Google Drive?**

Instala el complemento Prot-On en Google Drive y podrás proteger documentos online con el botón derecho del ratón "abrir con Prot-On". Una vez protegidos, vuelve a hacer clic en ese mismo botón para gestionar sus permisos de uso sin salir de la web de Google Drive.

<https://www.youtube.com/watch?v=pbUuy8dWhBk>

También puedes tener tus carpetas de Google Drive protegidas desde tu propio PC. Podrás trabajar desde varios dispositivos de forma segura. Mantén siempre tus documentos protegidos en la nube.

### <span id="page-10-2"></span>**2.14 He olvidado mi contraseña. ¿Cómo puedo recuperarla?**

Si has olvidado tu contraseña y quieres cambiarla, sigue estas instrucciones:

- 1. Accede a la web [https://proton.prot-on.com/login.do.](https://proton.prot-on.com/login.do)
- 2. Haz clic en "he olvidado mi contraseña".
- 3. Inserta el email con el que te diste de alta en Prot-On.
- 4. Revisa la bandeja de entrada de tu correo electrónico y haz clic en el enlace que te hemos enviado para poder cambiar tu contraseña.

## <span id="page-11-0"></span>**2.15 ¿Por qué no puedo abrir un Office protegido? (Word, Excel, PowerPoint)**

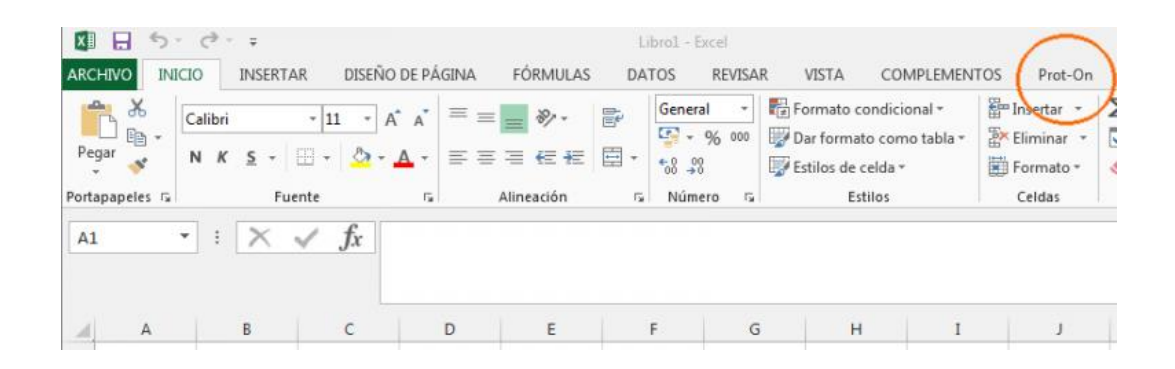

Haz clic en el icono de Prot-On de la barra notificaciones, selecciona preferencias y luego la ventana de plugins. Haz clic en el botón Instalar o Reparar que te encuentres junto a Microsoft Office Plugin.

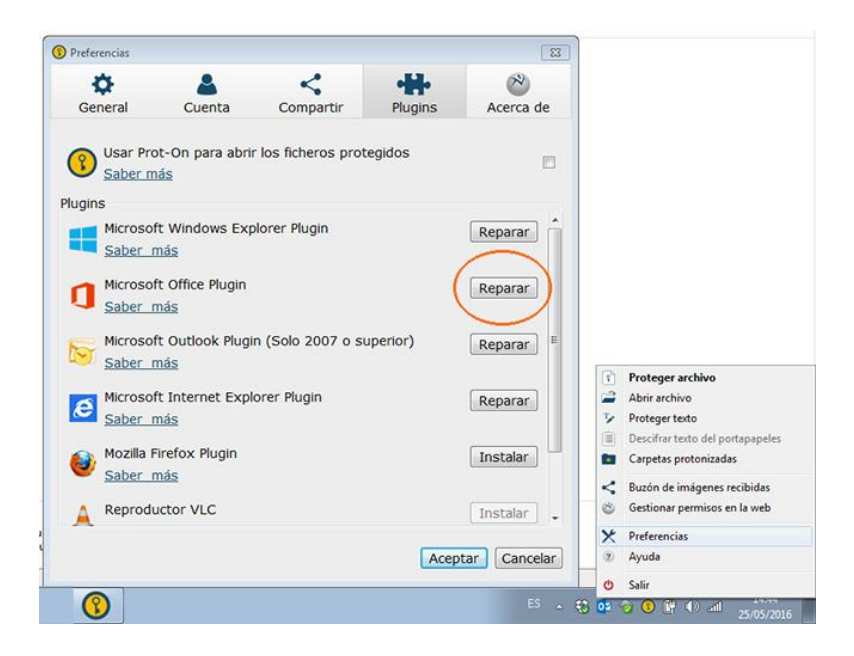

#### <span id="page-11-1"></span>**2.16 Los archivos Excel protegidos en la red tardan mucho en abrirse y se ralentizan**

Si vas a trabajar con documentos Excel en la red, tienes que configurar el centro de confianza en las opciones de tu Excel. Así Excel no ralentizará el trabajo haciendo estas comprobaciones.

Accede a Archivo > Opciones > Centro de confianza > Configuración del centro de confianza > Ubicaciones de confianza y marcar "Permitir ubicaciones de confianza que estén en la red".

## <span id="page-12-0"></span>**2.17 Error en el login**

Al logarse aparece este error:

no se consigue conectar con el servidor de claves.

#### **¿Por qué puede ser?**

**Uso individual:** este error se produce cuando el acceso lo bloquea un proxy, firewall o antivirus. Por favor, revisa la configuración de alguno de estos elementos con el fin de permitir el tráfico entre el cliente y el servidor.

#### <span id="page-12-1"></span>**2.18 ¿Con qué dispositivos y versiones es compatible Prot-On?**

Prot-On es gratuito y está disponible para los siguientes sistemas operativos:

- Windows XP (Service pack 2), Vista, 7, 8 y 10
- Mac a partir de OSX 10.7
- iOS a partir de 5
- Android a partir de 2.3
- Blackberry a partir de 10.2

Si utilizar otro sistema operativo puedes usar Prot-On Online para ver y proteger PDF, imágenes y documentos MS-Office. [https://dnd.prot-on.com](https://dnd.prot-on.com/)

#### <span id="page-12-2"></span>**2.19 ¿Es posible cambiar de nombre de usuario?**

Actualmente no es posible cambiar de nombre de usuario. Si quieres cambiar el nombre de usuario tendrías que dar de baja el usuario actual desde tu perfil y crear uno nuevo con el mismo correo electrónico.

Pero si lo haces así ten en cuenta que perderías los permisos que tuvieses otorgados.

#### <span id="page-12-3"></span>**2.20 Lectura de documentos sin necesidad de registro, ¿es posible?**

Si quieres compartir un documento protegido sin que el receptor tenga que registrarse obligatoriamente, ya que únicamente va a hacer un uso puntual de Prot-On, sigue los siguientes pasos:

1. [Protege el documento](https://help.prot-on.com/es/preguntas-frecuentes/como-proteger-un-documento/) y compártelo mediante Dropbox o Google Drive desde esta pantalla.

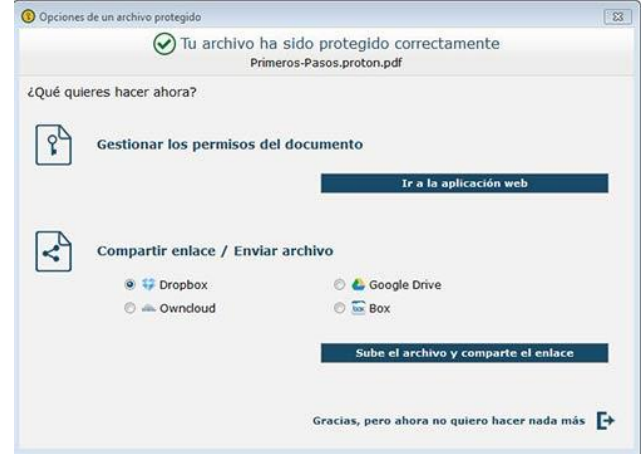

2. Selecciona "Sube el archivo y comparte el enlace" (debes vincular tu cuenta de Dropbox o Google Drive solo la primera vez) y aparecerá esta otra ventana donde, después de cargar el documento completo, deberás añadir los emails de los destinatarios y un mensaje opcional.

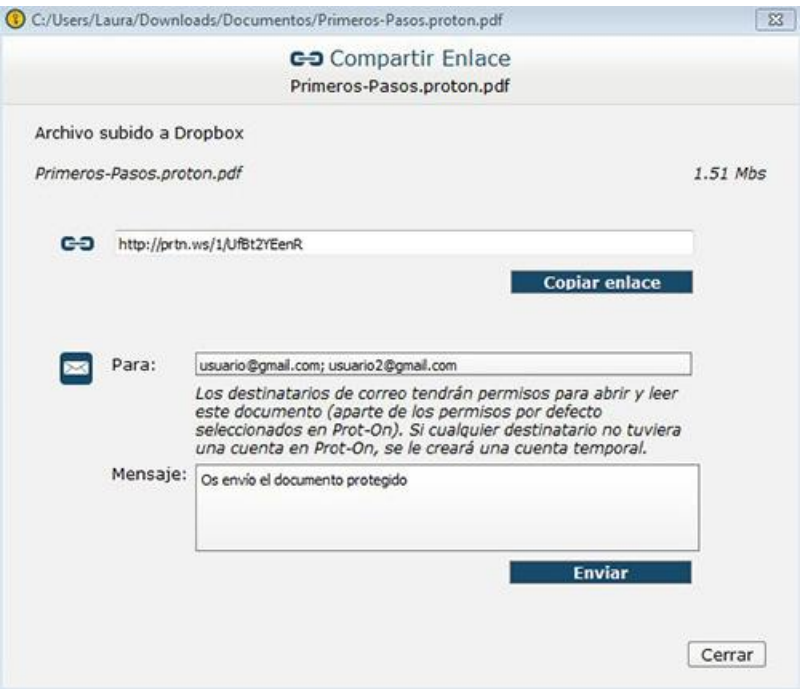

3. A los usuarios les llegará un enlace a su email, que únicamente tendrán que pinchar, y el documento se abrirá en una nueva ventana del navegador. Este enlace tiene un solo uso, pero podrán solicitar uno nuevo siempre que lo necesiten.

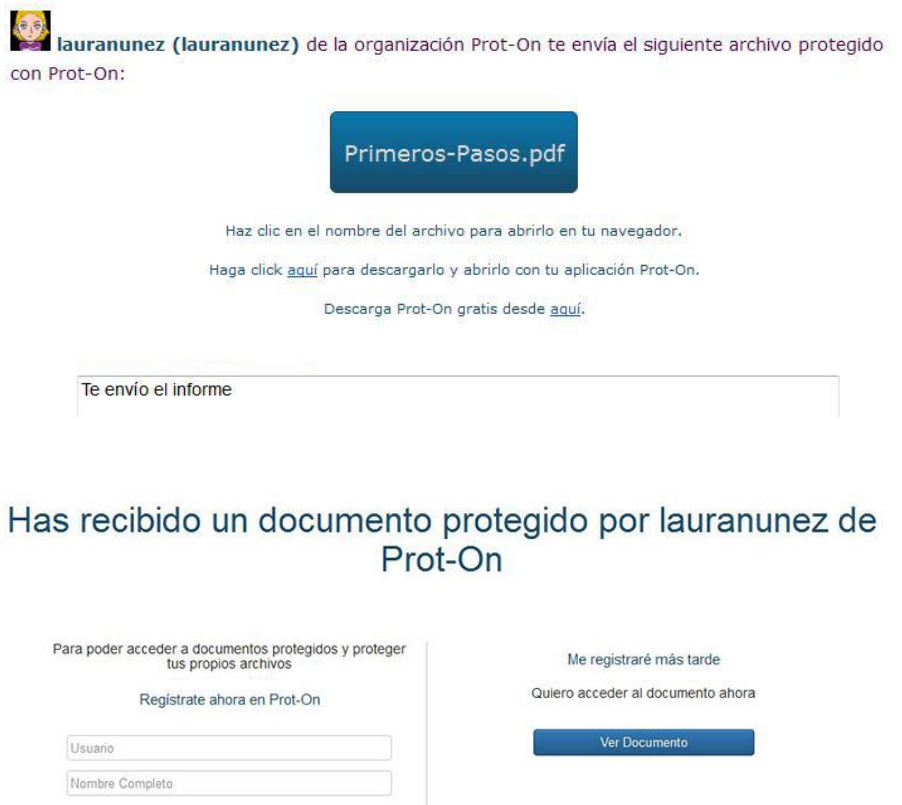

Correo electrónico

4. Si el dueño del documento no quiere que puedan seguir accediendo a este documento, únicamente tiene que ir a su [panel de permisos](https://help.prot-on.com/es/preguntas-frecuentes/como-doy-permisos-en-mis-archivos-protegidos/) y quitarle el permiso de lectura.

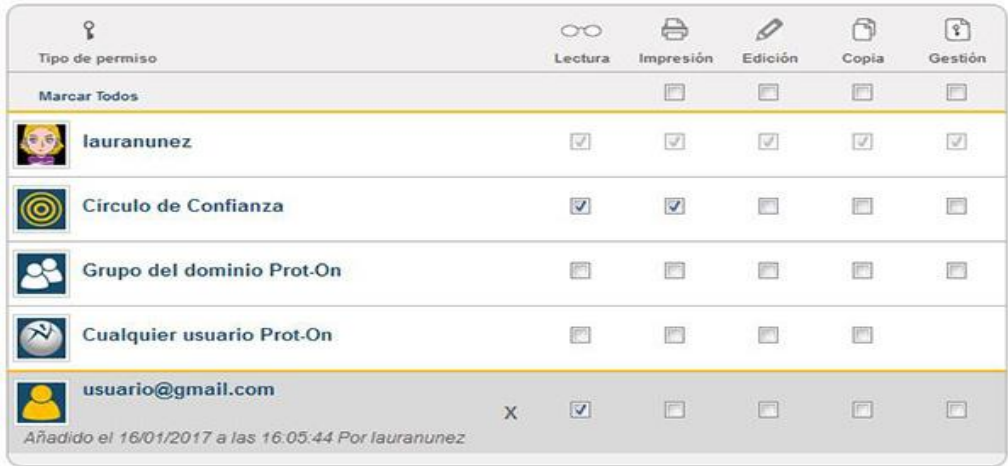

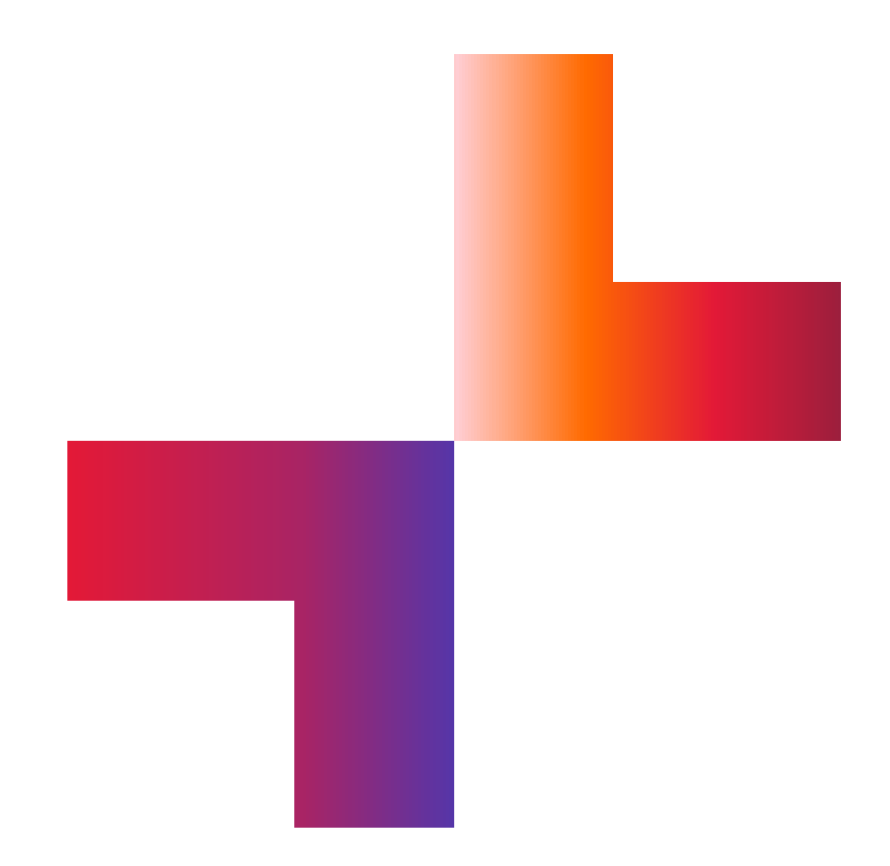

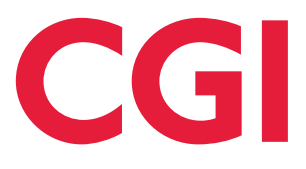

**[cgi.com](https://www.cgi.com/)**